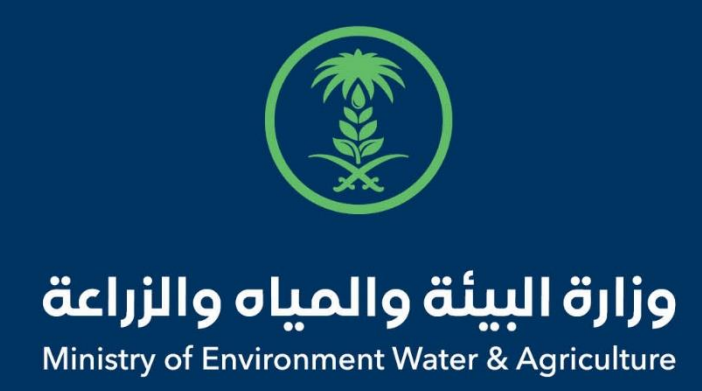

## دليل استخدام

# **خدمة اذن الخروج والدخول**

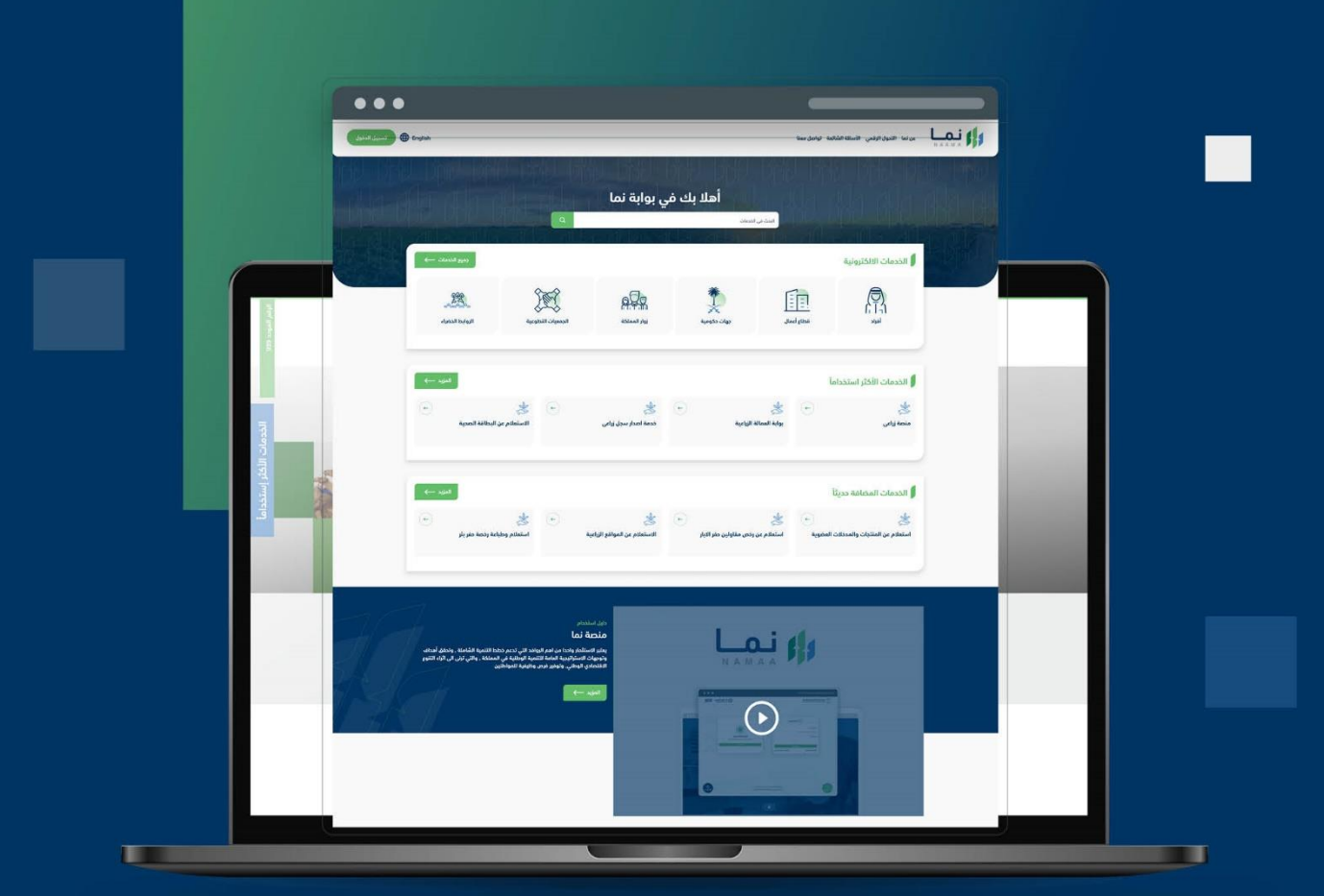

الإدارة العـامـة لتقنية المعلومات والتحـول الرقـمي General Directorate of Information Technology & Digital Transformation

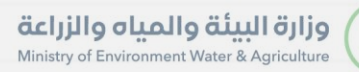

**RESS** 

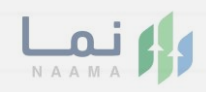

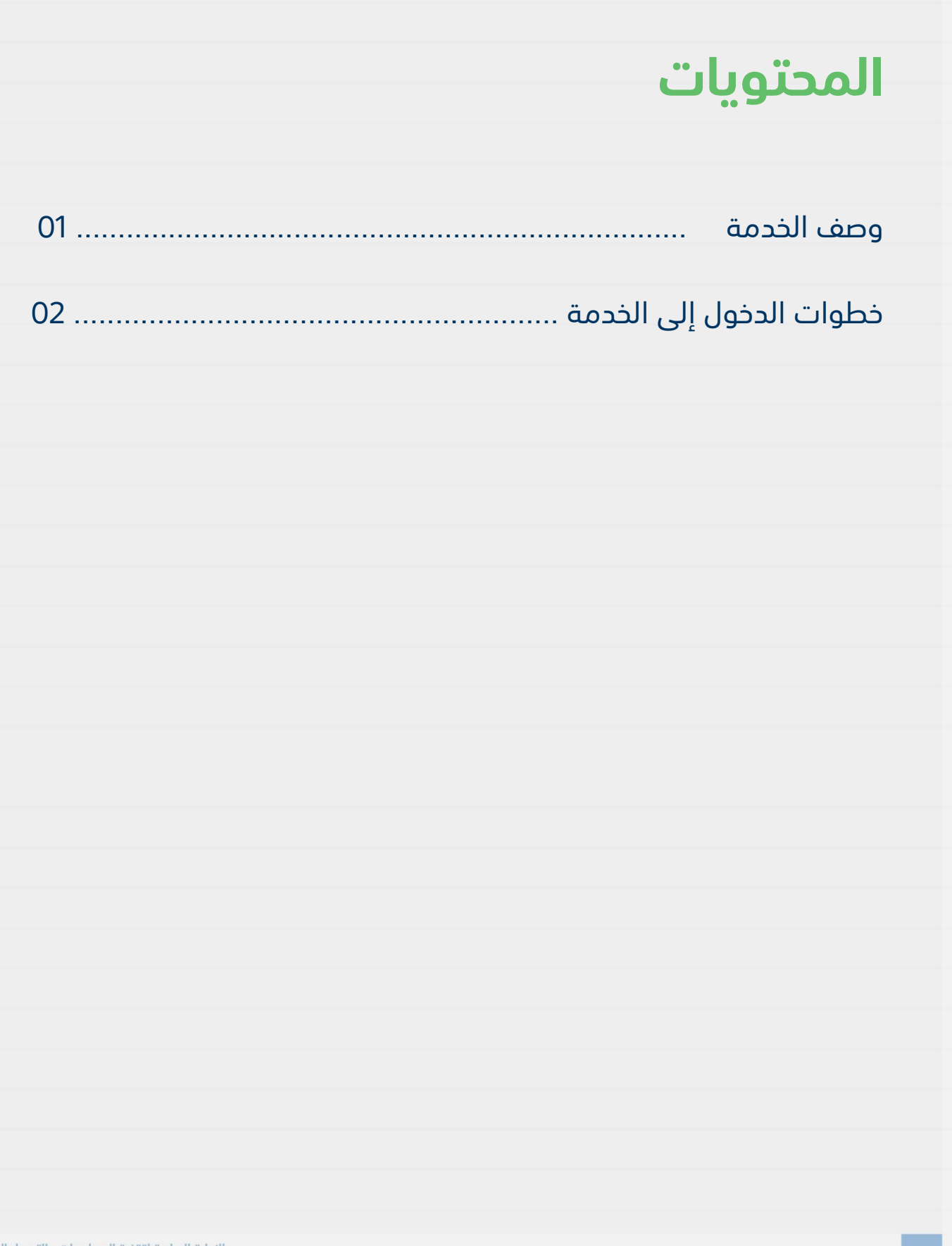

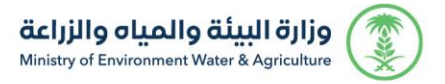

<span id="page-2-0"></span>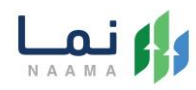

### <span id="page-2-1"></span>**وصف الخدمة**

تسمح هذه الخدمة للمواطنين ومشاريع الثروة الحيوانية بطلب الموافقة

والحصول على إذن الدخول والخروج.

## **خطوات الدخول على الخدمة:**

.1 الدخول على صفحة نما اإللكترونية واستعراض الخدمات اإللكترونية لإلفراد كما يظهر بالشكل التالي:

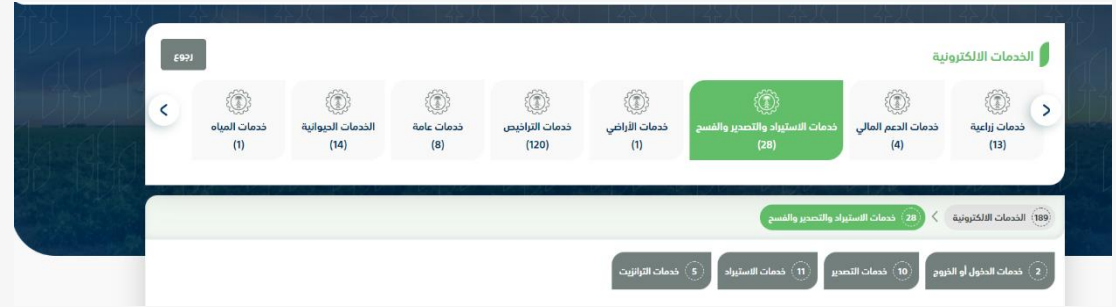

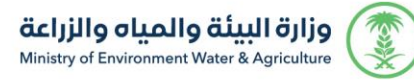

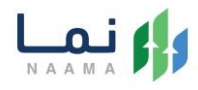

#### .2 ثم الضغط على الخدمات الدخول والخروج كما يظهر بالشكل التالي:

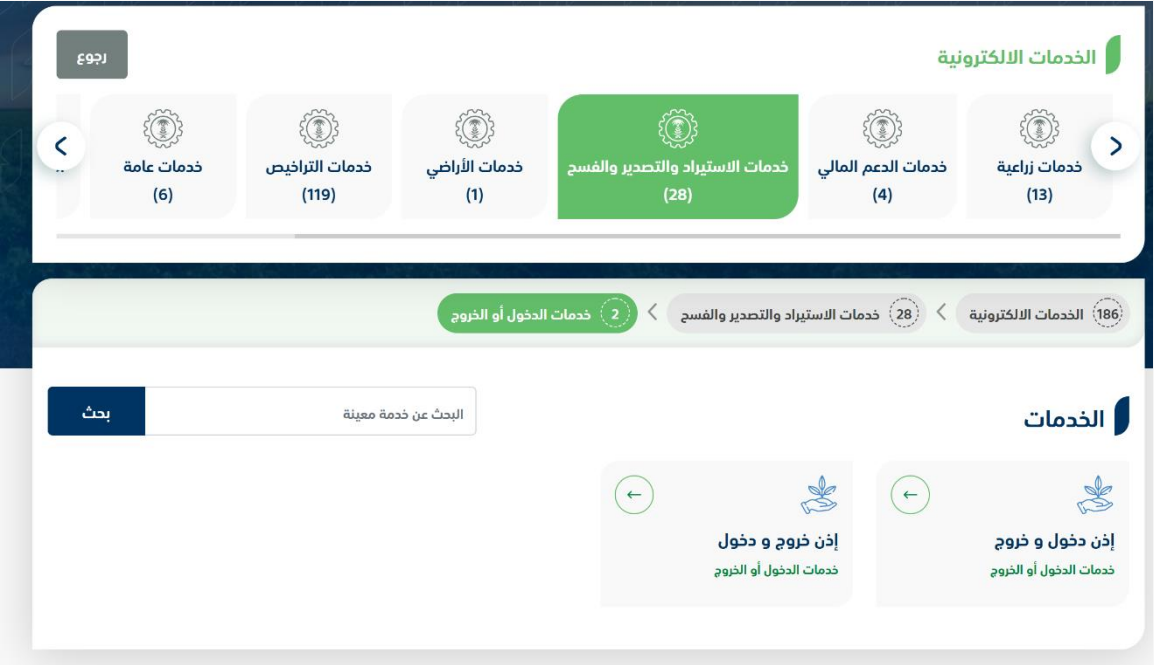

#### .3 ثم الضغط على زر طلب الخدمة للتقديم على الخدمة كما يظهر بالشكل التالي:

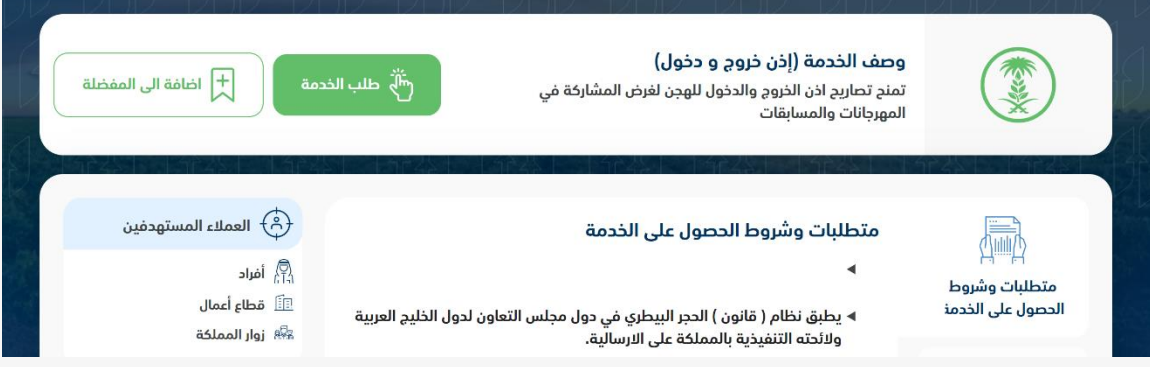

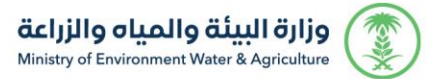

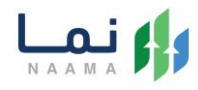

#### .4 ثم يقوم النظام بعرض شاشة الشروط واألحكام الخاصة بالخدمة كما يظهر بالشكل التالي:

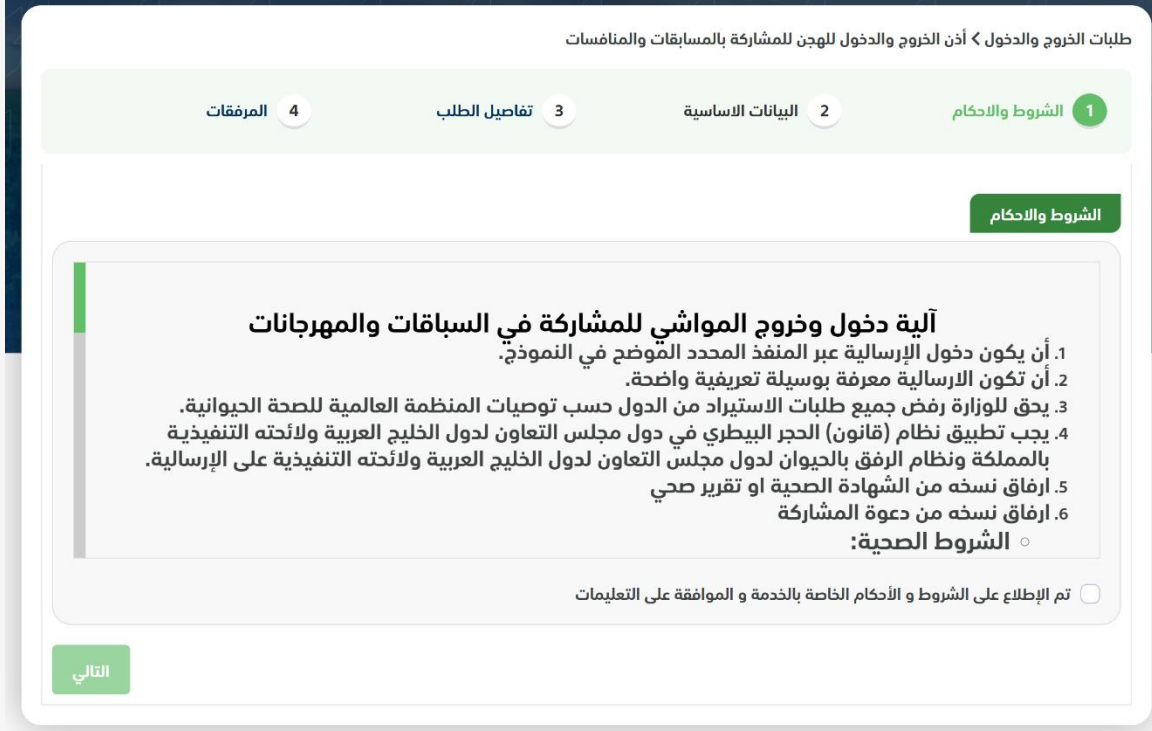

.5 بعد الموافقة على الشروط واألحكام ثم ضغط التالي، تظهر شاشة التحقق من المشاركة كما يظهر بالشكل التالي:

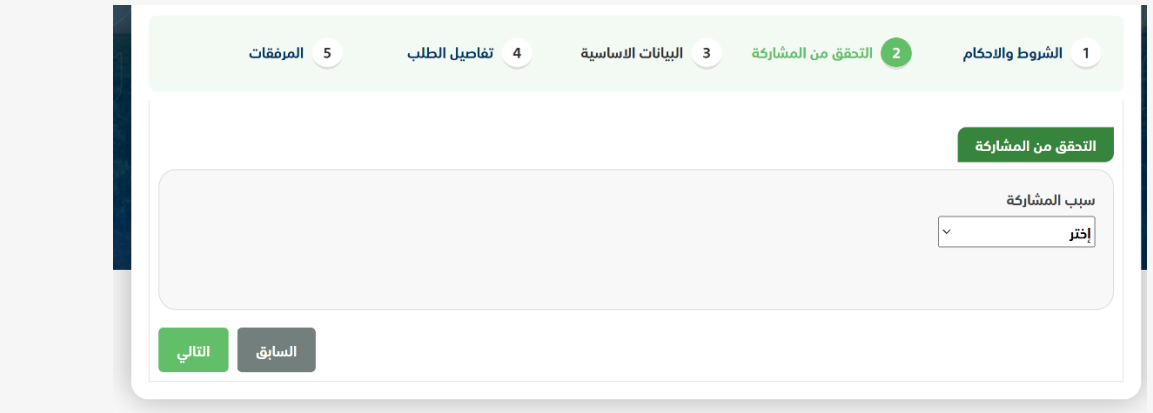

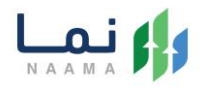

.6 بعد اختيار سبب المشاركة ثم ضغط التالي، تظهر شاشة البيانات األساسية كما يظهر بالشكل التالي:

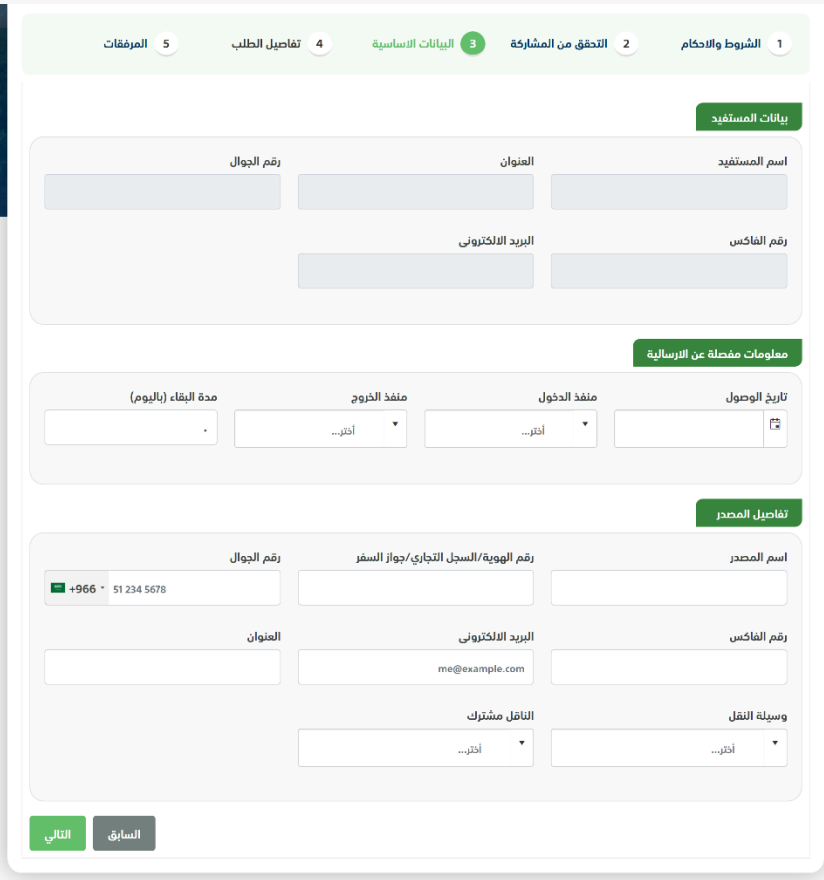

.7 بعد استعراض البيانات األساسية الخاصة بالطلب ثم ضغط التالي، يتم عرض شاشة تفاصيل الطلب كما يظهر بالشكل التالي:

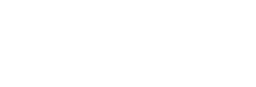

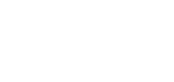

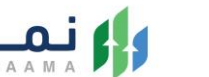

'N

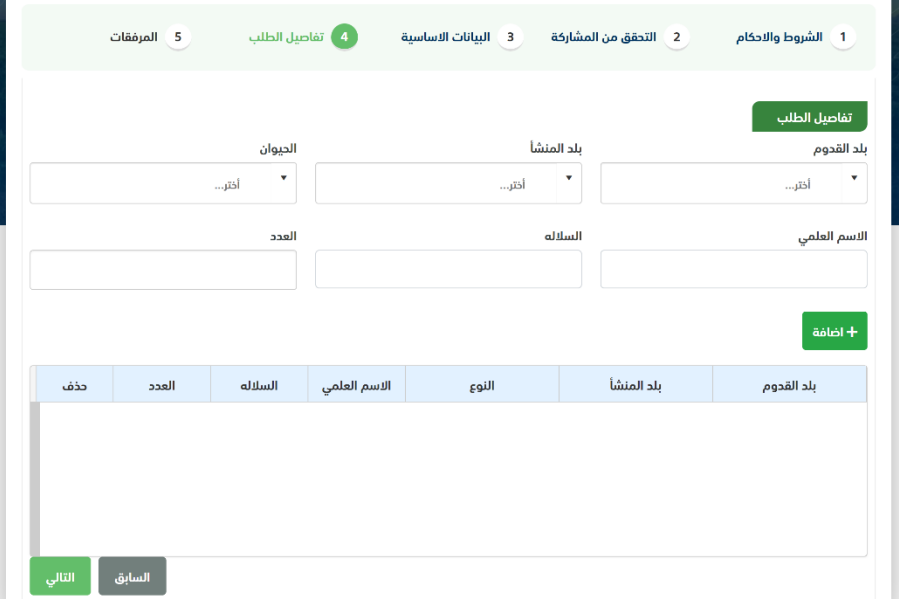

وزارة البيئة والمياه والزراعة<br>Ministry of Environment Water & Agriculture

76<br>Ko

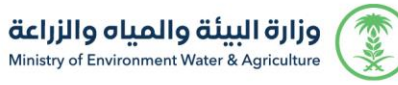

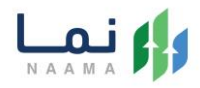

.8 بعد إدخال تفاصيل الطلب ثم ضغط التالي، يتم عرض شاشة المرفقات كما يظهر بالشكل

التالي:

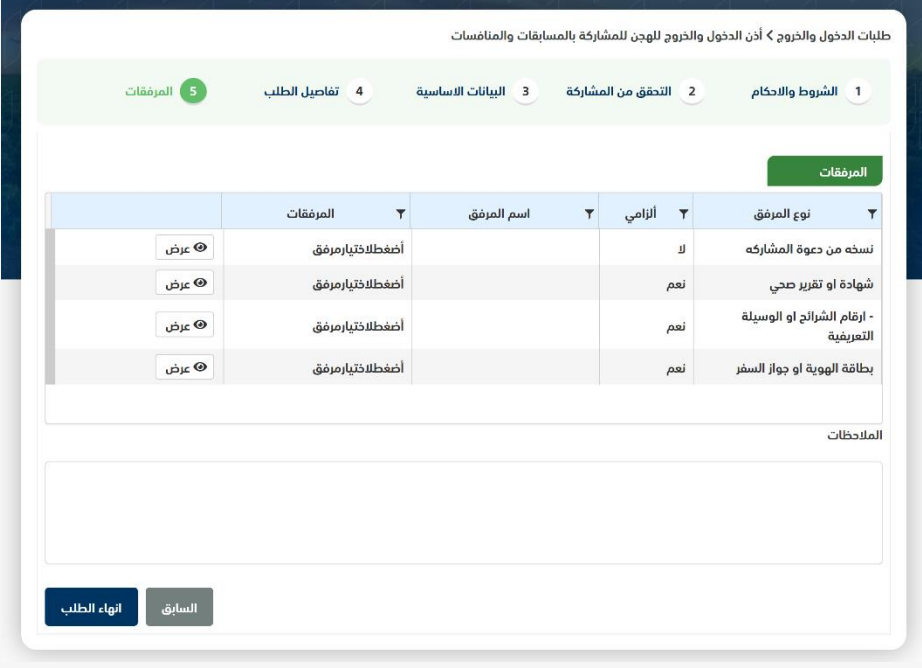

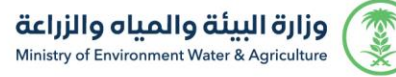

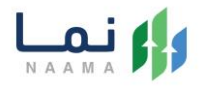

زر السابق: يتيح للمستخدم الرجوع للصفحات السابقة للطلب وتعديل البيانات قبل األرسال.

زر انهاء الطلب: يتيح للمستخدم إرسال الطلب وتظهر رسالة نجاح اإلرسال كما يظهر بالشكل التالي:

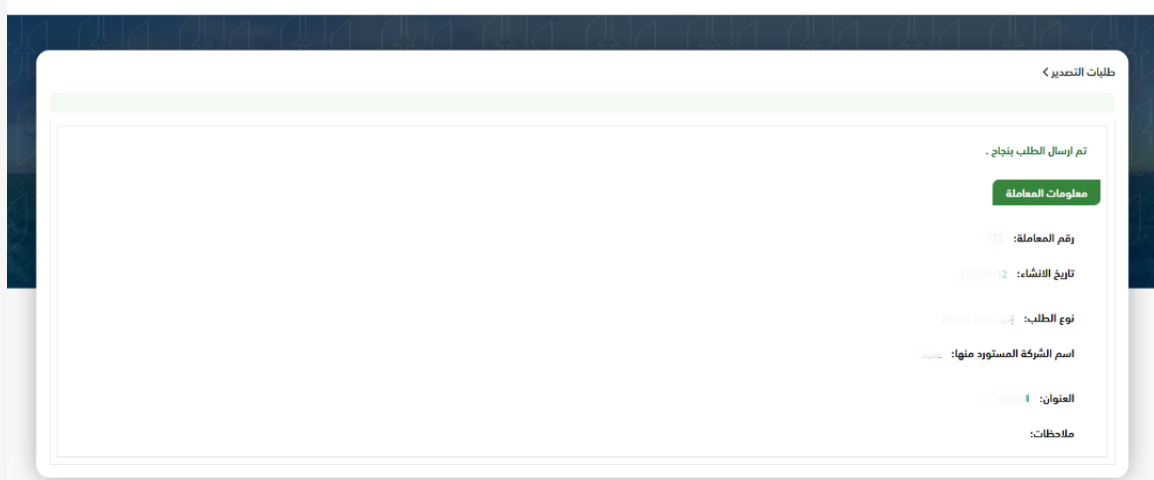

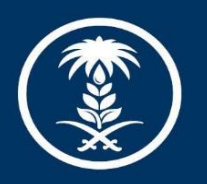

# وزارة البيئة والمياه والزراعة

Ministry of Environment Water & Agriculture

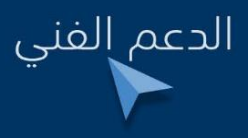

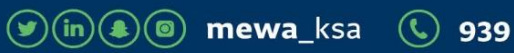